# **Smartphone** Quick Start Guide

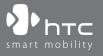

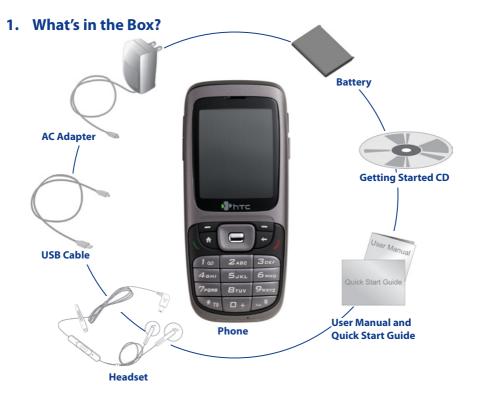

#### 2. Your Phone at a Glance

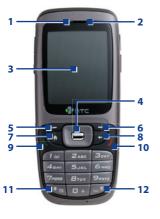

1. LFD Indicator

The LED Indicator notifies you of the battery charging (amber), network status (green) and bluetooth connectivity status (blue) of your phone respectively. For more information about LED Indicators, see the table at the end of this section.

Use to scroll left/right/up/down or press in to use as

Press to perform the command shown in the label

Press to perform the command shown in the label

Press to go to the previous screen, or backspace

2. Speaker

Listen to audio media or a phone call.

the ENTER button.

above the button.

above the button.

3. Display Screen

4. Navigation Control/ENTER

5. Left SOFT KEY

7. HOME

9. TALK

10. END

11. Key

Press and hold to lock the phone.

Press to go to the Home Screen.

Press and switch to different input modes or press and hold to choose an input mode or symbols from

the list.

Press to add a space or press and hold to display a list 12. Wey of symbols.

6. Right SOFT KEY

8. BACK

Press to dial a phone number, answer a call or use

over characters.

in-call options, such as switching to another call or putting a call on hold. Press and hold to activate/ deactivate speakerphone.

Press to end a call.

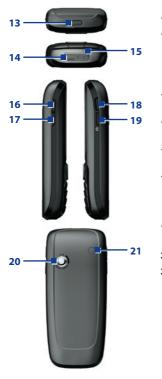

13. Cover Latch

14. Sync/Earphone/ Power Connector

- 15. Microphone
- 16. Volume Up/ Voice Notes
- 17. Volume Down/ Voice Tag
- 18. POWER
- 19. CAMERA
- 20. Camera Lens
- 21. Car Antenna Connector

Press to open the battery cover.

Connect the USB cable to synchronize data or recharge the battery; plug in the provided Stereo headset to use the hands-free kit or listen to audio media; alternatively, plug in the AC adapter to recharge the battery.

Speak into the microphone when receiving or making a phone call or voice recording.

Press to increase the earpiece volume during a call. Press and hold to start the Voice Notes recorder.

Press to decrease the earpiece volume during a call. Press and hold to launch the Voice Tag feature.

Press to turn the phone on and off.
Or, press and quickly release to display the Quick List, which allows you to change profiles, open Comm Manager, enable key lock and device lock.

Press to launch the camera. If already running, press to capture an image or start recording a video clip.

1.3 Megapixels CMOS lens.

Allows you to attach your phone to the car antenna for better network signal reception. Simply peel off the rubber cap and connect the antenna jack. Replace the rubber cap if unused.

**LED indicator lights**Various colors that might display in the LED Indicator are summarized here.

| LED indicator       | Status                                                                                                    |
|---------------------|----------------------------------------------------------------------------------------------------|
| Solid green         | Battery is fully charged.                                                                                                    |
| Blank               | Battery case is empty.                                                                                                    |
| Solid amber         | Battery is charging or the phone is using ActiveSync to synchronize with a PC.                                                                     |
| Flashing green      | Connected to the network.                                                                                                    |
| Flashing blue       | Bluetooth mode set to "On" or "Discoverable" mode.                                                                                                 |
| Flashing red        | Battery very low (less than 4%).                                                                                                    |
| Flashing amber      | Battery temperature is hotter or colder than the functional limits of 0 to 48 degrees Celsius, and has stopped charging.                           |
| Amber/Green LED off | Battery fault. The "Battery Fault" indicator ( ( is displayed. In this case, the flashing green LED can be recovered by unplugging the AC adapter. |
| Dim                 | Disconnected from the network.                                                                                                    |

# 3. Set Up Your Phone in 5 Steps

1 Install the SIM card and miniSD card

Your SIM (Subscriber Identity Module) card is given to you by your wireless service provider and contains your basic subscriber information, such as your phone number and your address book.

Before you begin, ensure that the phone is turned off.

- **1. Open the battery cover:** Press the cover latch to pry the battery cover open.
- **2. Remove the battery:** Remove the battery by lifting it up from the bottom end if you have installed it.

- **3. Insert the SIM card:** Lift up the SIM card holder and insert the SIM card into the holder with its gold contacts facing down. When completed, push the holder down.
- 4. Insert the miniSD card: Insert your miniSD card (optional) with its gold contacts facing down.
- 5. Replace the battery and the battery cover.

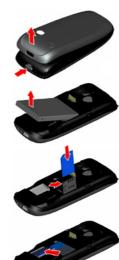

# 2 Install and charge the battery

New batteries are shipped partially charged. Before you can use your phone, you need to install and charge the battery. To install the battery, remove the battery cover first, and then insert the battery by aligning the exposed copper part of the battery pack with the protruding copper conductor of the battery slot. Insert the bottom side of the battery first, then gently push the battery into place, and replace the battery cover.

Some batteries perform best after several full charge/discharge cycles. You can charge the battery in two ways:

- Connect your phone directly to an electrical outlet using the AC adapter.
- Connect your phone to the USB port on your PC and using the USB cable.

# 3 Turn on your phone

Press and hold the POWER button at the top of the phone to turn it on.

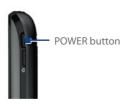

# 4 Install ActiveSync

ActiveSync synchronizes information between your phone and your PC, keeping information up to date in both devices. Before you connect your phone to your PC, you must install ActiveSync on the PC. ActiveSync is already installed on your phone.

- 1. Insert the Getting Started CD into the CD drive of your PC.
- 2. Follow the instructions on the installation wizard screen to install ActiveSync.
- 3. Connect the USB cable to the phone and plug it into the USB port of your PC.
- **4.** Turn on your phone. When the PC detects a USB connection, it starts the ActiveSync Synchronization Setup Wizard. Follow the instructions on the screen and select the items you want to synchronize.

# **5** Make your first phone call

Before you make a phone call, ensure that a SIM card is installed and the battery is sufficiently charged.

- To make a call, enter the phone number by pressing keys on the keypad and press TALK.
- To end a call, press END.

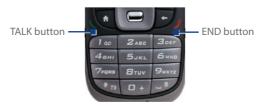

# 4. Set Up an E-mail Account and Send a Message

Your phone can be set up to retrieve e-mails from Outlook e-mail, POP3 and IMAP4 accounts. However, you need to set up your e-mail account with an Internet service provider (ISP) or an account that you access using a VPN server connection (typically a work account) before you can send and receive mail.

## To set up a POP3/IMAP4 e-mail account

- 1. On the Home screen, click **Start > Messaging** and select Outlook E-Mail.
- 2. Click Menu > Options > New Account.
- 3. In Your name, enter your display name for e-mail messages.
- 4. In E-mail address, enter the e-mail address for this account.
- 5. Select Attempt to obtain e-mail settings from the Internet and click Next.
- Auto Setup will help you download necessary e-mail server settings. When completed, click Finish.

### To send an e-mail message

- 1. On the Home screen, click **Start > Messaging**.
- 2. Select an e-mail account, or select **Text Messages**. Then, click **Select**.
- 3. Click New.
- 4. Enter the e-mail address or phone number of one or more recipients, separating them with a semicolon (;). To access addresses and phone numbers from Contacts, in To, press ENTER and select a recipient from the list.
- 5. Enter a message.
- 6. Click Send.

# 5. Browse the Web

Your phone comes with Internet Explorer Mobile installed. Internet Explorer Mobile is a fullfeatured Internet browser, optimized for use on your phone.

You can also use ActiveSync to synchronize the Internet Explorer favorites on your PC with your phone so you can use them with Internet Explorer Mobile as well. For more information, see ActiveSync Help on your PC.

## **To open Internet Explorer**

• On the Home screen, click **Start > Internet Explorer**.

#### 6. Take a Picture and Send It

Taking photos and shooting video clips with audio is easy with your phone's built-in camera. To open Camera or Video Recorder, do any of the following:

- On the Home screen, click Start > Camera.
- On the Home screen, click Start > Video Recorder.
- Press the CAMERA button on your phone.

To exit Camera or Video Recorder, press END.

#### To capture a still image

• Press the CAMERA button or the ENTER button on your phone.

## To record a video clip

 Press the CAMERA button or the ENTER button to start recording a video clip. To stop recording, press ENTER or CAMERA again to stop recording.

### To send pictures and video clips from the Camera program

- 1. Capture an image or a video clip using the Camera program.
- 2. On the Review screen, click the Send icon ( ) to send the file via e-mail or MMS.

If the message is to be sent to an e-mail address, it will be sent the next time you synchronize your phone. If you send an MMS message to a mobile phone, it will be immediately sent.

#### To use the Pictures & Videos program

- Click Start > Pictures & Videos.
- After capturing image, click the View icon ( ) on the Review screen to switch to Pictures & Videos.

The Pictures & Videos program allows you to view pictures and play video clips on your phone, and even view the pictures as a slide show, beam them, send them via a messaging program, edit them, or set them as the background on the Home Screen.

### To send pictures and video clips from the Pictures & Videos program

- 1. On the Pictures & Videos screen, select the item you want to send.
- 2. Click Menu > Send.
- **3.** On the Messaging screen, select Outlook E-mail, MMS, or a custom e-mail account. A new message is created with the item attached.
- **4.** Enter the recipient name and subject, and click **Send**.

# 7. Personalizing Your Phone

#### To set up the Home screen

The Home screen is your starting place for most tasks. You can gain access to all features and programs from the Home screen.

- 1. On the Home screen, click **Start > Settings > Home Screen**.
- In Home screen layout, Color scheme, Background image, and Time out, select the options you want, and click Done.

You can also set a favorite picture as the Home screen background:

- 1. On the Home screen, click Start > Pictures & Videos.
- 2. Select the picture you want to set as the background and then click **View** or press ENTER to view the selected picture.
- 3. Click Menu > Use as Home Screen.
- 4. Use NAVIGATION to select the portion of the picture you want to use. Then click Next.
- **5.** In **Adjust the transparency**, select a higher percentage for a more transparent picture or a lower percentage for a more opaque picture.
- 6. Click Finish.

# To set language, locale, and other regional options

Your phone should already be set up with the regional settings that are appropriate for your locale. However, you can specify the language, locale, date and time style, as well as number and currency formatting options by doing the following:

- On the Home screen, click Start > Settings > Regional Settings.
- 2. In Language, select your preferred language.

3. In Locale, select the locale for the language you selected. The Locale option automatically changes the format of the remaining options (such as date, time, and currency) according to the locale you specify. Then, click **Done**.

**Note** You must turn your phone off and on again for the changes to take effect.

#### To set the date and time

Your phone should already be set up with the regional settings that are appropriate for your locale. However, you can specify the language, locale, date and time style, as well as number and currency formatting options by doing the following:

- 1. On the Home screen, click Start > Settings > Clock & Alarm > Date and Time.
- 2. In Time zone, select your time zone.
- 3. In Date, edit the month, day, or year.
- 4. In Time, edit the hour, minute, and second.
- 5. Click Done.

#### To set an alarm

Your phone should already be set up with the regional settings that are appropriate for your locale. However, you can specify the language, locale, date and time style, as well as number and currency formatting options by doing the following:

- 1. On the Home screen, click **Start > Settings > Clock & Alarm > Alarm**.
- 2. In Alarm, choose Off/On to turn the alarm off/on.
- 3. In Alarm time, enter the time for the alarm to go off.
- 4. Click Done.

#### 8. Secure Your Phone

There are several levels of security on your phone. You can protect your phone from unauthorized use by requiring a type of password called a PIN (personal identification number) in order to make calls. Your first PIN will be given to you by your wireless service provider. Additionally, you can lock the entire phone to prevent unauthorized access.

#### To enable the SIM PIN (Personal Identification Number)

- 1. On the Home screen, click **Start > Settings > Security**.
- 2. Click Enable SIM PIN.
- 3. Enter your PIN, and click **Done**.

**Note** To cancel without enabling the SIM PIN, press HOME.

#### To disable the SIM PIN

- 1. On the Home screen, click **Start > Settings > Security**.
- 2. Click Disable SIM PIN.
- 3. Enter your PIN, and click Done.

# To lock/unlock the keypad

Locking the keypad turns off keypad functionality. This is a helpful feature if, for example, the phone is turned on and in your pocket, and you want to prevent accidental keypresses.

On the Home screen, press and hold the HOME button, and click **Key lock**. Once the keypad is locked, the left soft key label changes to **Unlock**.

When the keypad is locked, click **Unlock** and press the **\(\sigma\)** key to unlock the keypad.

**Note** You can still receive calls and make emergency calls when the keypad is locked.

#### To enable/disable Device Lock

Device Lock is an additional security feature that prevents unauthorized use of your phone. To enable the function:

- 1. On the Home screen, click **Start > Settings > Security**.
- 2. Click Device Lock.
- **3.** Select the **Prompt if device unused for** item, then select the amount of time for the phone to be inactive before automatically locking.
- 4. Select the Password type (Simple PIN or Strong alphanumeric).
- **5.** Enter and confirm your password.
- 6. Click Done.

To disable Device Lock, click **Start > Settings > Security > Device Lock** to enter the setting page (require the password) and clear the **Prompt if device unused for** item.

Once you configure the Device Lock setting, you can lock your phone from the Quick List directly without configuring the settings again.

When the device is locked, click **Unlock** and enter the password to unlock your device.

# 9. Learn More

For more in-depth instructions refer to the User Manual, or look for information on Microsoft® Windows Mobile™ Web site (http://www.microsoft.com/windowsmobile/smartphone/).